## Kurzanleitung Firmware Update bei BLUELYZER ST

## 1. BLUELYZER ST ausschalten.

2. Auf einer SD-Karte einen Ordner mit dem Namen FIRMWARE erstellen (z.B. mit Hilfe eines PC und SD-Kartenlesegeräts).

3. Firmware-Name\*.bin -Datei in den Ordner FIRMWARE auf der SD-Karte kopieren. Notiz: Dateiname kann auch abweichen, Dateityp .bin ist entscheidend. 4. SD-Karte in den BLUELYZER ST einstecken.

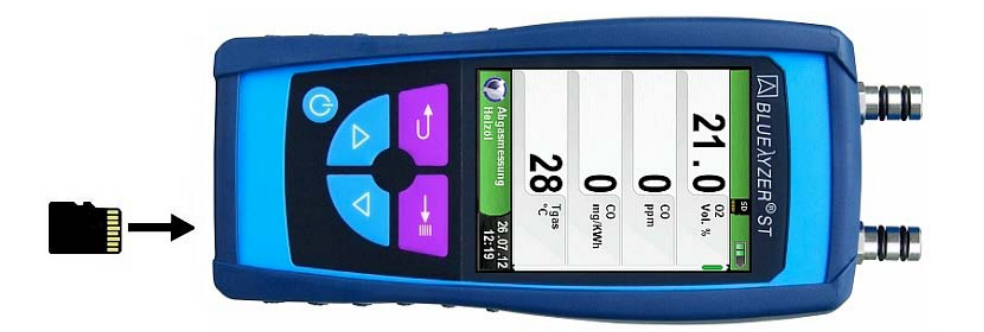

- 5. Die Nach-Unten-Taste gedrückt halten und das Gerät mit der O Taste einschalten (kurz drücken).
- 6. Das Bootloader-Menü erscheint. Firmware-Information im Display prüfen. Notiz: Sind mehrere Firmware Dateien auf der SD-Karte vorhanden, kann mittels Nach-Unten-Taste und Nach-Oben-Taste zwischen den Dateien gewechselt werden.
- 7. Ist die gewünschte Version gewählt, kann mit der **Taste die Firmware-Installation** gestartet werden.

Notiz: Installationsfortschritt wird im Display als Balken angezeigt.

8. Nach erfolgreicher Installation startet das Gerät mit der neuen Firmware.

Prüfen Sie die Firmware-Version im Menüpunkt "Info".

9. Abschließend im Menüpunkt "Einstellungen" das Gerät auf Werkseinstellungen zurücksetzen.

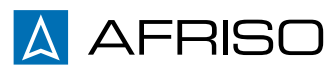